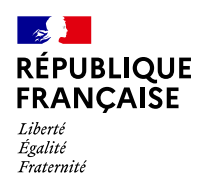

## Extrait du Bulletin Officiel des Finances Publiques-Impôts

# DIRECTION GÉNÉRALE DES FINANCES PUBLIQUES

Identifiant juridique : BOI-BIC-DECLA-30-60-20-05/06/2019 Date de publication : 05/06/2019

## BIC - Régimes d'imposition et obligations déclaratives - Téléprocédures - Présentation de l'EFI

Positionnement du document dans le plan : [BIC - Bénéfices industriels et commerciaux](https://bofip.impots.gouv.fr/doctrine/BOI-BIC)

[Régimes d'imposition et obligations déclaratives](https://bofip.impots.gouv.fr/doctrine/BOI-BIC-DECLA) [Titre 3 Obligations déclaratives](https://bofip.impots.gouv.fr/doctrine/BOI-BIC-DECLA-30) [Chapitre 6 : Téléprocédures](https://bofip.impots.gouv.fr/doctrine/BOI-BIC-DECLA-30-60) [Section 2 : Présentation de l'EFI](https://bofip.impots.gouv.fr/doctrine/BOI-BIC-DECLA-30-60-20)

#### Sommaire :

- I. Modalités de souscription à la procédure en ligne (échange de formulaires informatisé EFI)
	- A. Les téléprocédures EFI
	- [B. Les 3 étapes de la souscription](#page-1-0)
		- [1. Créer un espace abonné](#page-1-0)
		- [2. Adhérer aux services en ligne](#page-2-0)
- [II. Modalités de saisie des déclarations](#page-2-0)
	- [A. Déclaration initiale](#page-3-0)
	- [B. Déclaration rectificative](#page-3-0)

# I. Modalités de souscription à la procédure en ligne (échange de formulaires informatisé - EFI)

1

De nombreuses informations pratiques figurent dans la [rubrique « Professionnel » du site](http://www.impots.gouv.fr/portal/dgi/public/professionnels?pageId=professionnels&espId=2&sfid=20) [www.impots.gouv.fr.](http://www.impots.gouv.fr/portal/dgi/public/professionnels?pageId=professionnels&espId=2&sfid=20)

## A. Les téléprocédures EFI

<span id="page-1-0"></span>10

La procédure en ligne d'échange de formulaires informatisé (EFI) permet de remplir ses obligations fiscales directement en ligne depuis la [rubrique « Votre espace professionnel » du site](https://cfspro.impots.gouv.fr/LoginAccess?op=c&url=aHR0cHM6Ly9jZnNwcm8uaW1wb3RzLmdvdXYuZnIvbWlyZS9hY2N1ZWlsLmRv) [www.impots.gouv.fr.](https://cfspro.impots.gouv.fr/LoginAccess?op=c&url=aHR0cHM6Ly9jZnNwcm8uaW1wb3RzLmdvdXYuZnIvbWlyZS9hY2N1ZWlsLmRv)

Les services proposés en ligne sont entièrement gratuits et offrent la possibilité de :

- déclarer les principaux impôts professionnels : taxe sur la valeur ajoutée (TVA), impôt sur les sociétés (IS), taxe sur les salaires (TS), cotisation sur la valeur ajoutée des entreprises (CVAE), résultat (bénéfices industriels et commerciaux / régime simplifié d'imposition [BIC/RSI] ; impôt sur les sociétés (IS)/RSI ; bénéfices agricoles/ régime simplifié d'imposition [BA/RSI] et bénéfices non commerciaux [BNC]) ;

- payer les principaux impôts professionnels : TVA, IS, TS, CVAE, CFE (cotisation foncière des entreprises), taxe foncière (TF) et autres impôts ;

- bénéficier de réductions et crédits d'impôts ;
- demander un remboursement de crédit de TVA ;
- demander un remboursement de TVA dans l'Union européenne (UE) ;
- demander un remboursement d'IS ;
- retirer une attestation fiscale ;
- consulter son compte fiscal ;
- accéder au mini-guichet TVA UE ;
- contacter l'administration fiscale pour une question particulière ou un besoin d'assistance.

#### B. Les 3 étapes de la souscription

#### 1. Créer un espace abonné

20

<span id="page-2-0"></span>Afin de pouvoir déclarer et payer les principaux impôts professionnels, un usager doit créer un espace professionnel à partir de la [rubrique « Votre espace professionnel > Créer et activer mon espace](https://inscriptionpro.impots.gouv.fr/opale_inscription/indexCreationEspace.jsp) [professionnel » sur le site www.impots.gouv.fr.](https://inscriptionpro.impots.gouv.fr/opale_inscription/indexCreationEspace.jsp)

La création de l'espace abonné est instantanée. Il suffit d'indiquer une adresse de messagerie électronique et un mot de passe, librement choisis. L'adresse électronique et le mot de passe ainsi choisis permettent à l'usager d'être ensuite reconnu avec certitude lors de l'accès à son espace professionnel. Cet espace constitue le point d'entrée pour l'adhésion ultérieure aux services de déclaration et de paiement en mode EFI des impôts professionnels. Deux modes d'accès à l'espace professionnel sont possibles :

- le mode « simplifié » si l'usager intervient pour le compte de sa propre entreprise et ne dispose d'aucun service en ligne ;

- le mode « expert » si l'usager représente une entreprise ou intervient pour le compte de plusieurs entreprises.

#### 2. Adhérer aux services en ligne

30

En mode simplifié, l'espace professionnel est définitivement créé après son activation à l'aide du code d'activation (valable trente jours) transmis par voie postale par le service des impôts des entreprises (SIE). L'accès aux services en ligne utiles pour l'entreprise est immédiat, sans démarche supplémentaire.

En mode expert au sein de l'espace professionnel, le ou les services qui intéressent l'usager peuvent être choisis par ce dernier parmi la liste des services proposés.

L'adhésion aux services en ligne ne sera effective qu'après activation de son espace professionnel par l'usager.

Les démarches d'adhésion sont décrites à la [rubrique « Votre espace professionnel > Créer mon](https://www.impots.gouv.fr/portail/professionnel/je-cree-mon-espace-professionnel-securise) [entreprise > Je crée mon espace professionnel sécurisé » sur le site www.impots.gouv.fr.](https://www.impots.gouv.fr/portail/professionnel/je-cree-mon-espace-professionnel-securise)

40

Pour les entreprises relevant de la compétence de la direction des grandes entreprises (DGE), les services de paiement sont accessibles via l'espace spécialisé « Grandes entreprises » à la [rubrique «](https://www.impots.gouv.fr/portail/professionnel/je-releve-de-la-direction-des-grandes-entreprises) [Professionnel > Gérer mon entreprise/association > Je relève de la Direction des Grandes Entreprises](https://www.impots.gouv.fr/portail/professionnel/je-releve-de-la-direction-des-grandes-entreprises) [> Serveur de paiement des impôts des professionnels » du site www.impots.gouv.fr.](https://www.impots.gouv.fr/portail/professionnel/je-releve-de-la-direction-des-grandes-entreprises)

(50 à 60)

# II. Modalités de saisie des déclarations

70

<span id="page-3-0"></span>La saisie de la déclaration en ligne s'effectue à partir d'un formulaire pré-renseigné qui correspond à la situation fiscale du redevable. Lors de la saisie, les zones remplissables du formulaire font l'objet d'un contrôle de cohérence, les totaux sont automatiques et une aide en ligne est associée. Le contrôle de la présence de déclarations annexes est assuré et les reports automatisés. Il n'est pas possible de valider un formulaire tant que des anomalies sont détectées par le système (exemple : impossibilité de saisir des montants négatifs).

La déclaration et le paiement sont deux actes dissociés. Lorsque l'usager a signé et envoyé sa déclaration, il peut effectuer son paiement si la déclaration est débitrice et s'il dispose d'une habilitation au service Payer.

Il peut le faire :

- soit immédiatement après l'envoi de la déclaration : il utilise alors le bouton « Payer » pour accéder directement au service Payer,

- soit plus tard, dans le respect de la date limite d'échéance.

### A. Déclaration initiale

80

Une déclaration est dite initiale si aucun dépôt n'a été effectué pour la période concernée. La saisie d'une déclaration initiale peut-être réalisée :

- pour la période en cours (cas où la saisie intervient jusqu'à la date limite de dépôt de la déclaration) ;

- pour une période antérieure, c'est-à-dire alors que la date d'échéance est échue. La déclaration, et son télérèglement le cas échéant, sont alors effectués hors délai et passibles de pénalités.

La saisie d'une déclaration initiale est effectuée sur un formulaire qui s'affiche vierge de données.

## B. Déclaration rectificative

90

Une déclaration est dite rectificative dès lors qu'une déclaration a déjà été déposée pour la période concernée. Si les éléments rectifiés conduisent à une diminution de l'impôt précédemment déclaré (ou à une augmentation du crédit) et que le redevable souhaite établir une télédéclaration annulant la précédente, il doit, en tout état de cause, présenter une réclamation contentieuse parallèlement à l'envoi de cette télédéclaration.

Si la déclaration précédente a été télétransmise, le redevable peut visualiser le contenu de cette déclaration et modifier seulement les éléments souhaités.

100

Le redevable doit, lors de la saisie d'un télérèglement associé à une déclaration rectificative, veiller à ce que les montants saisis constituent un paiement complémentaire au règlement précédemment transmis.

Exemple : Un redevable a souscrit une télédéclaration initiale et un télérèglement de 10 000 euros. Il souhaite effectuer une télédéclaration rectificative présentant un total à payer de 15 000 euros.

Le montant du télérèglement à associer à la télédéclaration rectificative sera de 5 000 euros et non du montant total de la télédéclaration rectificative. A défaut, le compte de l'entreprise serait prélevé de 10 000 euros + 15 000 euros, soit 25 000 euros au lieu des 15 000 euros réellement dus.